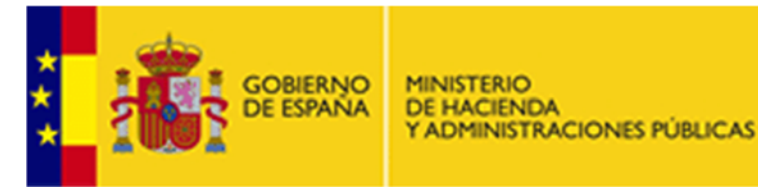

DIRECCIÓN GENERAL DE COSTES DE PERSONAL Y PENSIONES PUBLICAS

## **INFORMACIÓN DE NAVEGADORES**

Para operar con las Sedes Electrónicas de la Informática Presupuestaria es necesario tener un navegador web actualizado, aunque es posible que su funcionamiento sea correcto en versiones más antiguas. Con la configuración adecuada, puede accederse desde los navegadores web más utilizados, como son:

#### **MOZILLA FIREFOX**

El navegador proporcionado por Mozilla puede obtenerse aquí: http://www.mozilla‐europe.org/es/

#### **INTERNET EXPLORER**

El navegador proporcionado por Microsoft puede obtenerse aquí, aunque vendrá por defecto en su versión de su sistema operativo Windows:

https://www.microsoft.com/es‐es/download/default.aspx

#### **GOOGLE CHROME**

El navegador proporcionado por Google puede obtenerse aquí: http://www.google.es/intl/es/chrome/browser/

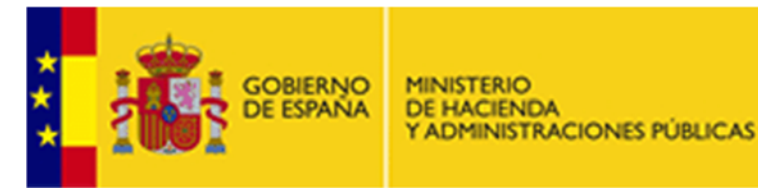

DIRECCIÓN GENERAL DE COSTES DE PERSONAL Y PENSIONES PÚBLICAS

## **JAVA**

#### **Instalación:**

Si fuera necesario tener instalado Java habrá que tener en cuenta las siguientes consideraciones:

La versión mínima recomendada, es la versión 7.

Para descargar java será necesario acceder al siguiente enlace: https://www.java.com/es/download/manual.jsp

Una vez en él, tendremos que seleccionar la versión de java que más se ajuste a las características de nuestro equipo.

Si se tiene conexión de internet y sistema operativo Windows, lo más recomendable sería descargar on‐line directamente desde aquí: http://javadl.sun.com/webapps/download/AutoDL?BundleId=107109

Una vez descargado y ejecutado, habrá que seguir un sencillo asistente para finalizar la instalación.

## **Comprobación:**

Si se desea comprobar si la versión de Java se ha instalado correctamente en su equipo, o si tiene alguna versión anterior instalada, se puede realizar dicha comprobación en el siguiente enlace:

https://www.java.com/es/download/installed.jsp?detect=jre

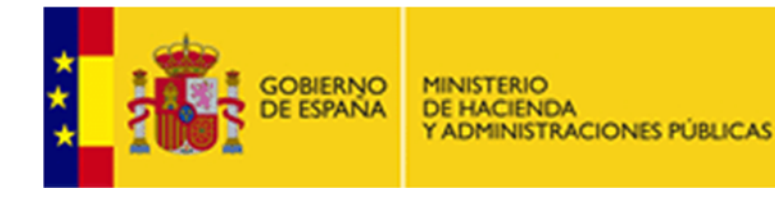

**DIRECCIÓN GENERAL** DE COSTES DE PERSONAL Y PENSIONES PÚBLICAS

#### **NAVEGADORES**

Antes de especificar la configuración particular de cada uno de los navegadores, hay que realizar la configuración genérica de los mismos. Para ello, lo primero que debe realizarse es ir a la opción *Java* dentro del *Panel de Control*: Inicio ‐> Panel de Control ‐> Java

Dentro de esta opción, configure las siguientes características tal y como se indican en las imágenes correspondientes:

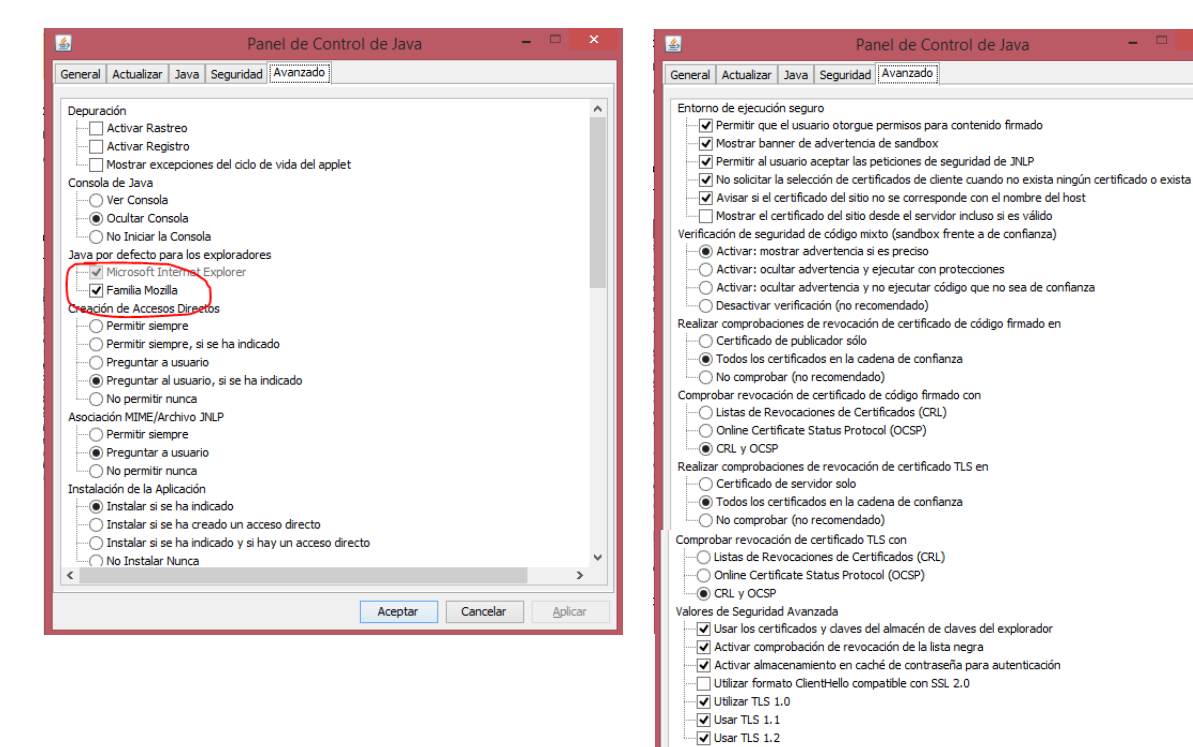

Varios

 $\left\langle \right\rangle$ 

Suprimir las ofertas de publicidad al instalar o actualizar Java

 $\mathbf{r}$ 

Aceptar Cancelar Aplicar

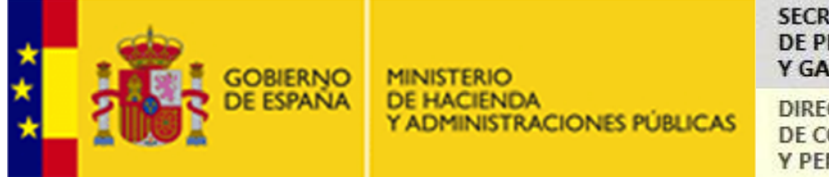

DIRECCIÓN GENERAL DE COSTES DE PERSONAL Y PENSIONES PUBLICAS

En caso de que con esta configuración no fuese suficiente habría que revisar la seguridad Java y permitir el acceso desde la web en concreto. Esto se haría añadiendo la dirección web de la aplicación a la que se quiere acceder. En el caso genérico habría que añadir

https://webpub2.igae.meh.es y https://clasespasivas.gob.es pero podría ser necesario añadir la URL concreta de la página web a la que se quiere acceder.

Para ello, en la pestaña *Seguridad* del *Panel de Control de Java*, se deberá pinchar en *Editar lista de sitios*, donde se podrán agregar las URLs:

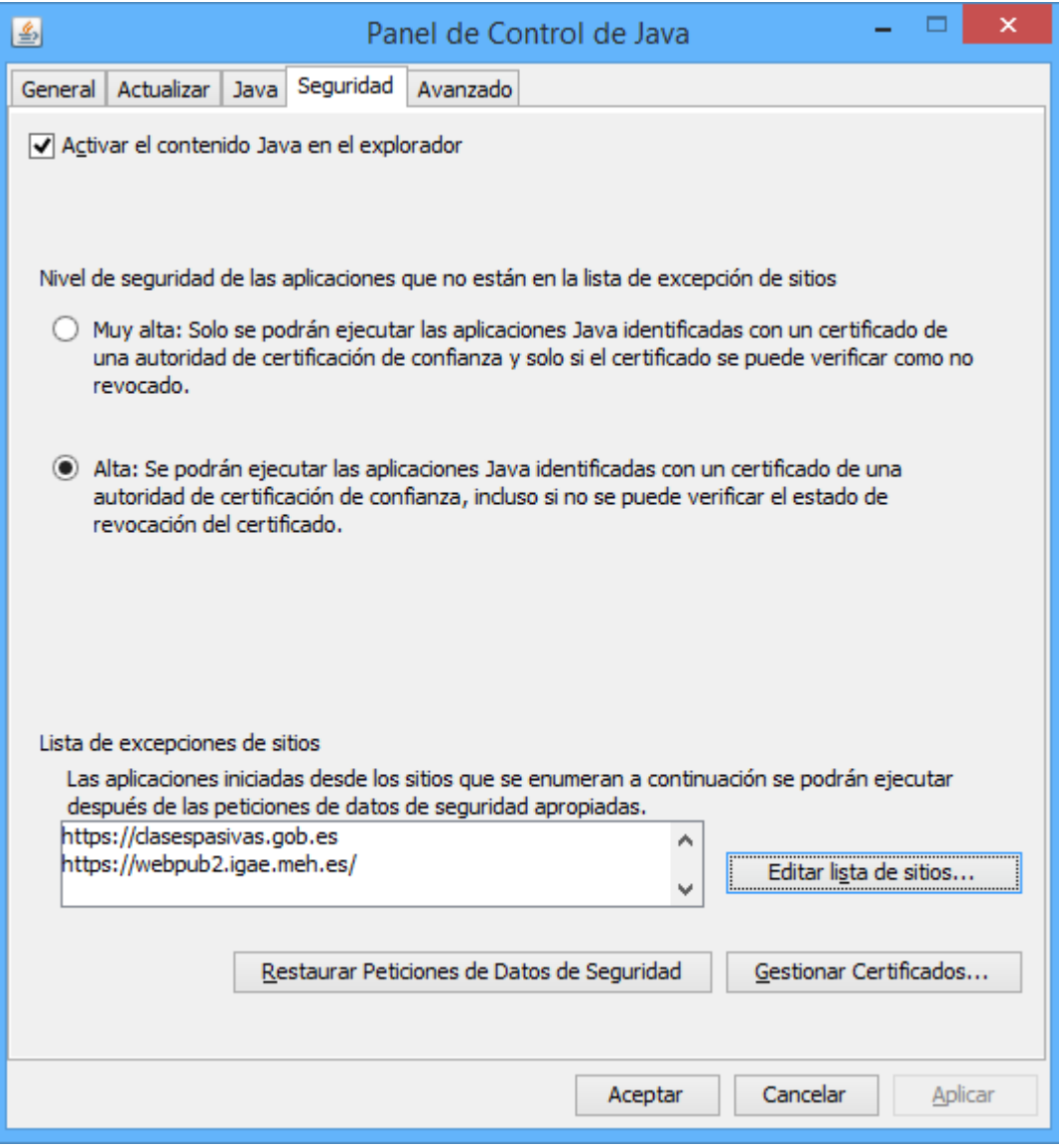

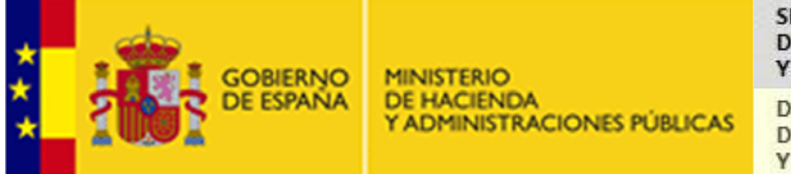

DIRECCIÓN GENERAL DE COSTES DE PERSONAL Y PENSIONES PUBLICAS

A partir de este punto, ya se entra en la **configuración particular de los navegadores**. A continuación se explica cada una de ellas:

#### **Mozilla Firefox:**

Para facilitar el acceso con este Navegador de Internet a las aplicaciones, se recomienda configurar Mozilla Firefox (en adelante MF) de la siguiente manera:

En el menú de selección de la parte superior derecha de MF, seleccione *Opciones*:

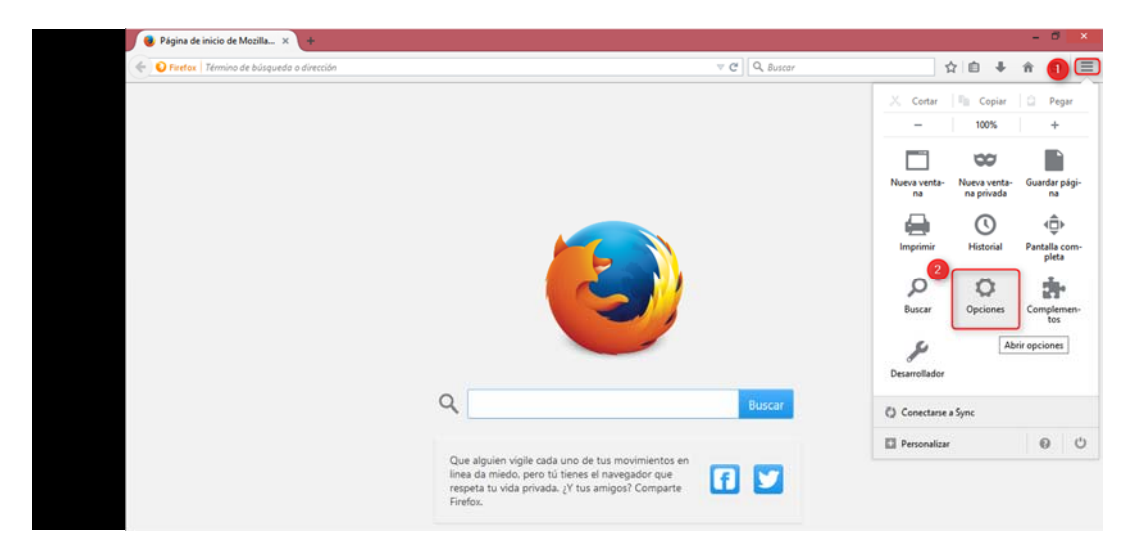

En el menú *General* dentro del apartado *Pestañas*: desmarque la opción *Abrir ventanas nuevas como pestañas*.

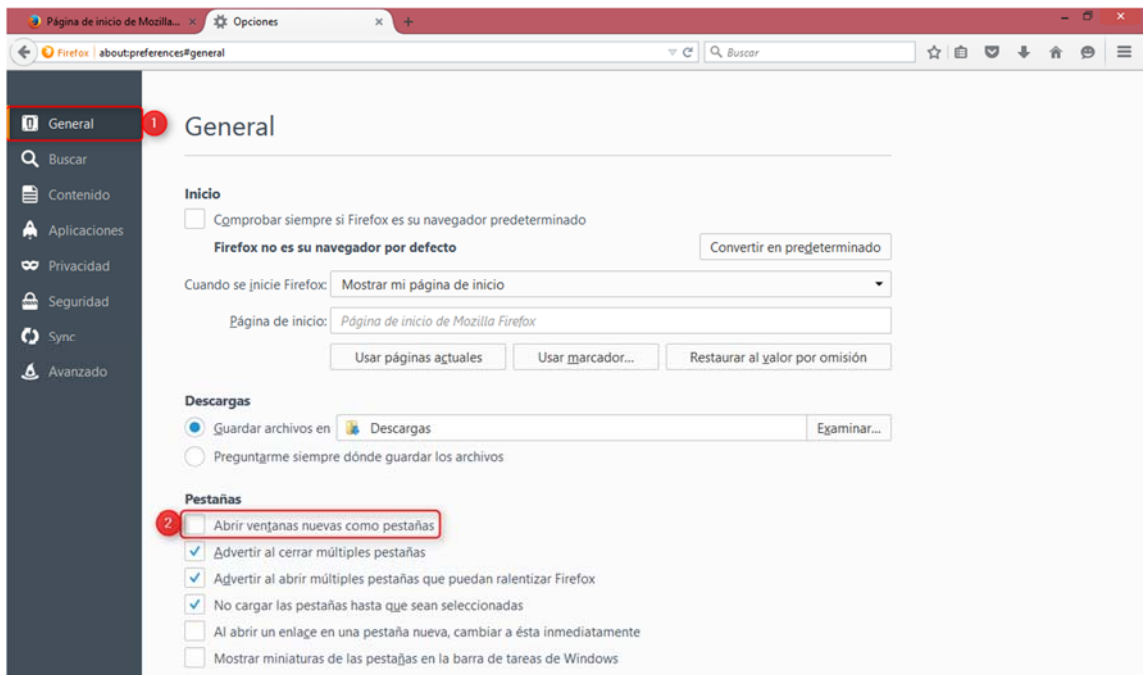

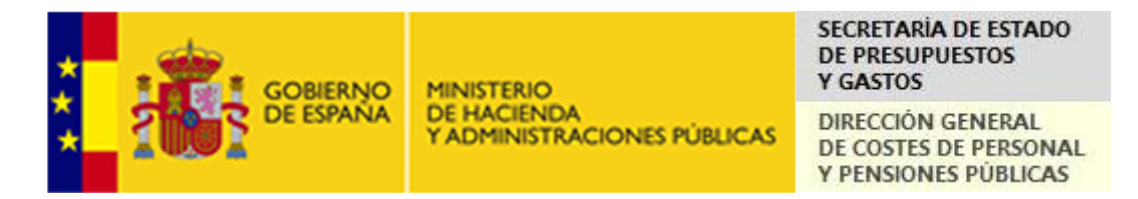

Además, en el menú de MF seleccione *Contenido* y desmarque la opción *Bloquear ventanas emergentes*:

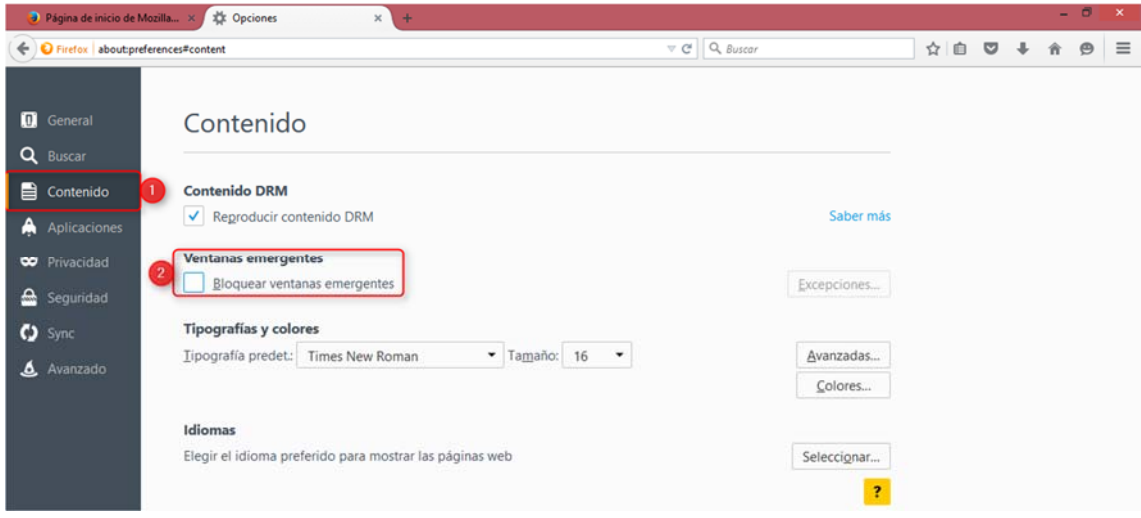

Si por seguridad prefiere mantenerla activa, pinche en el botón *Excepciones* situado en la parte superior derecha de esta opción y añada la excepción que necesite:

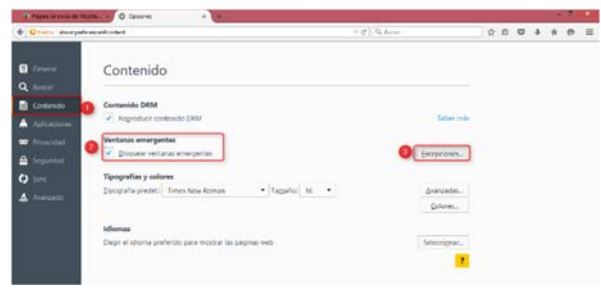

Por ejemplo, en *Dirección del sitio web*: escriba "\*.gob.es" (sin las comillas, siendo el primer carácter un asterisco) y después pinche en el botón *Permitir*:

Salga de esta opción de configuración pulsando en el botón *Cerrar* y aceptando los cambios.

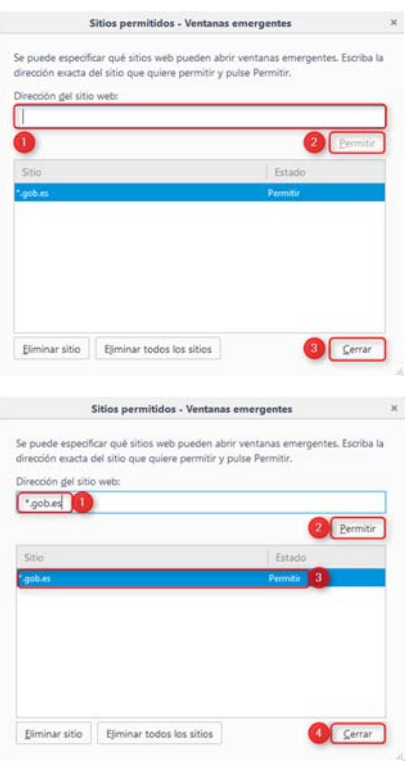

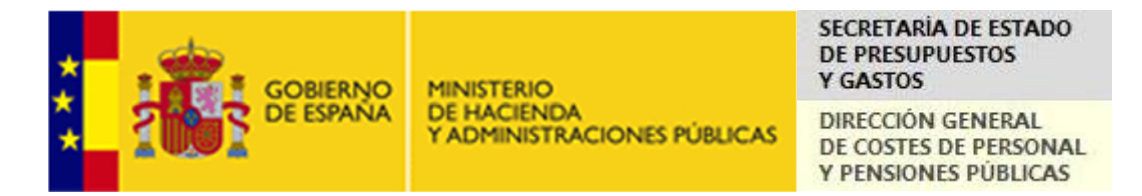

Por otra parte, en la pestaña *Avanzado* seleccione la pestaña *Certificados* y pinche en el botón *Ver certificados*:

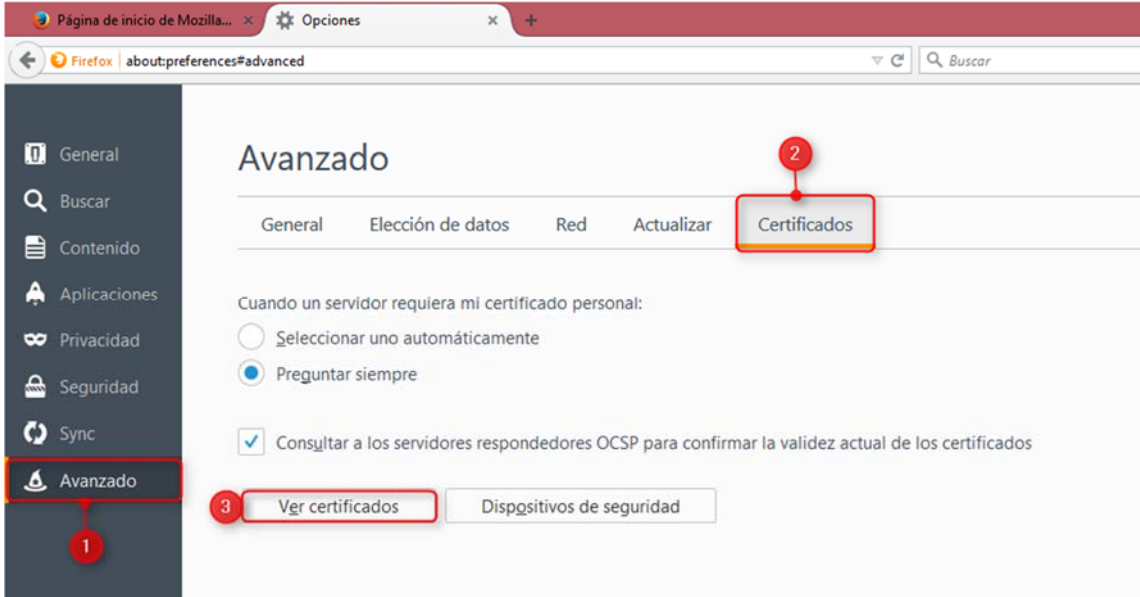

A continuación seleccione la pestaña *Servidores* y pinche en el botón *Añadir excepción...*:

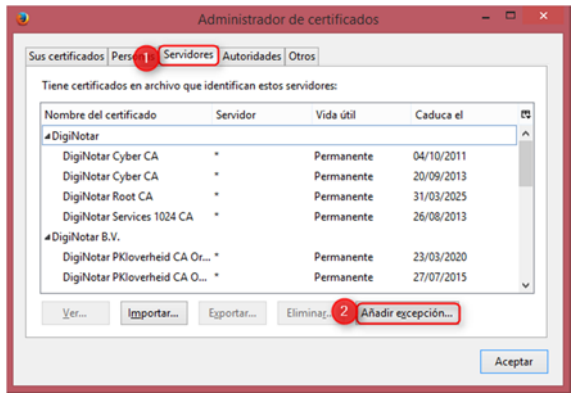

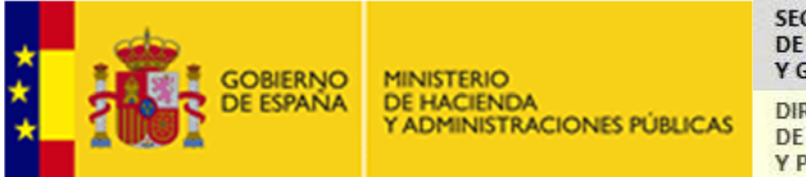

DIRECCIÓN GENERAL DE COSTES DE PERSONAL Y PENSIONES PUBLICAS

En *Dirección*: escriba https://clasespasivas.gob.es , pinche en el botón *Obtener certificado* y a continuación en el botón *Confirmar excepción de seguridad*:

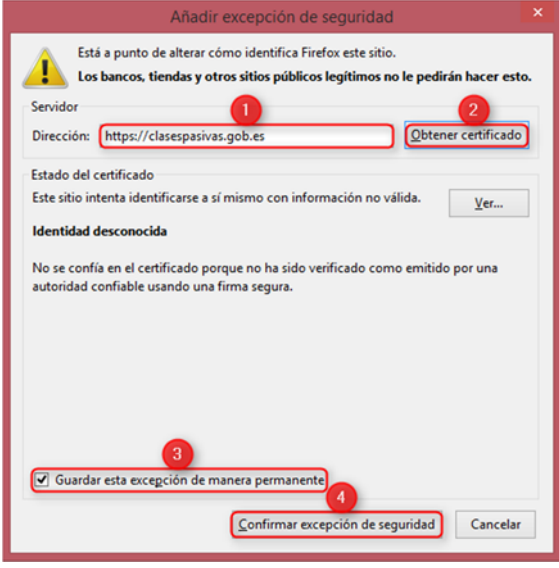

Repita esta operación para las Direcciones https://webpub2.igae.minhap.gob.es y https://webpub3.igae.minhap.gob.es .

Pulse el botón *Aceptar* y acepte los cambios.

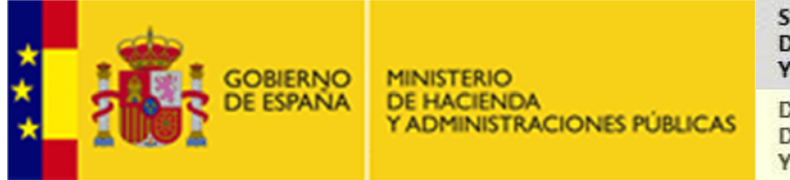

DIRECCIÓN GENERAL DE COSTES DE PERSONAL Y PENSIONES PUBLICAS

## **Internet Explorer**:

Para operar correctamente con Internet Explorer (en adelante IE), se deberá seleccionar la opción *Herramientas* en el menú de IE, y luego la opción *Bloqueador de elementos emergentes*:

Deberá elegirse la opción *Desactivar el bloqueador de elementos emergentes*:

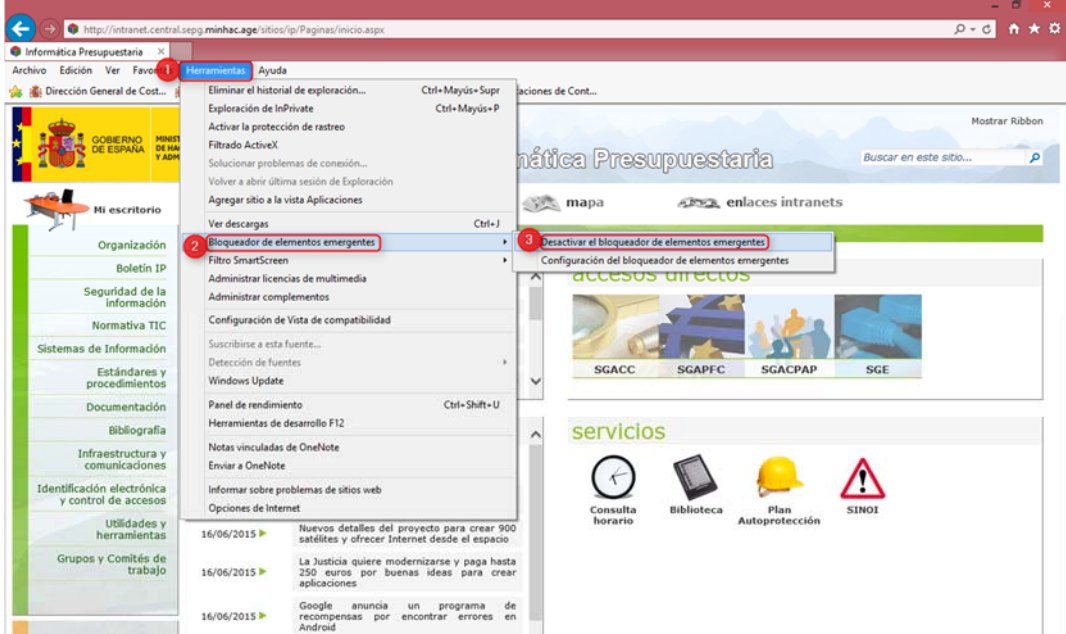

Si por seguridad prefiere mantenerlo activo debe elegir *Configuración del bloqueador de elementos emergentes*:

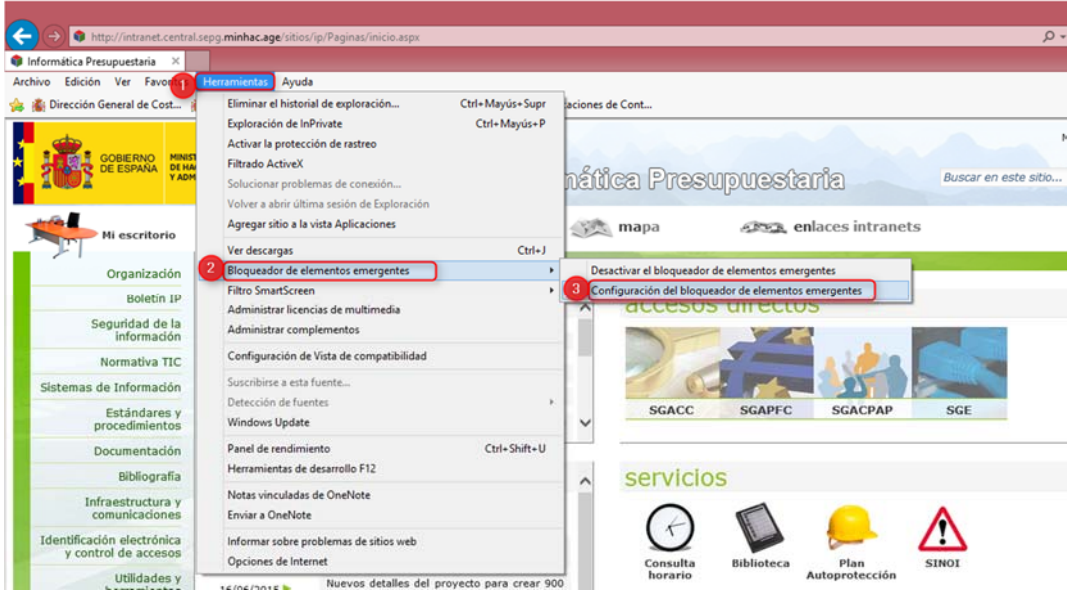

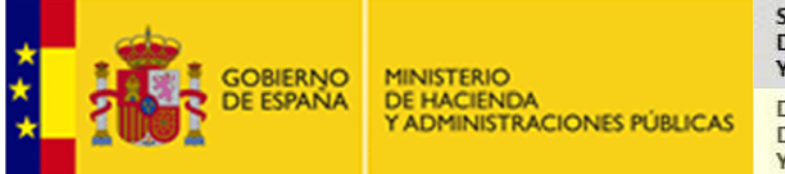

DIRECCIÓN GENERAL DE COSTES DE PERSONAL Y PENSIONES PUBLICAS

Para añadir, por ejemplo, una dirección permitida por el navegador que acabe en "gob.es", se tendría que escribir el texto "\*.gob.es" (sin las comillas, siendo el primer carácter un asterisco) en el campo *Dirección del sitio web que desea permitir* y después pulsar el botón *Agregar*:

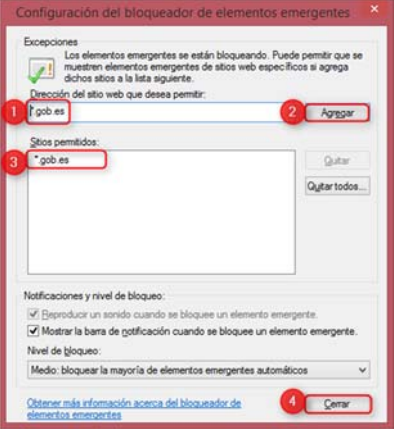

Salga de esta opción de configuración pinchando en el botón *Cerrar* aceptando los cambios.

Por otra parte, en el caso de que se vaya a anexar ficheros (documentación), se recomienda configurar IE de la siguiente manera:

Seleccione la opción *Herramientas* y, a continuación, *Opciones de Internet*:

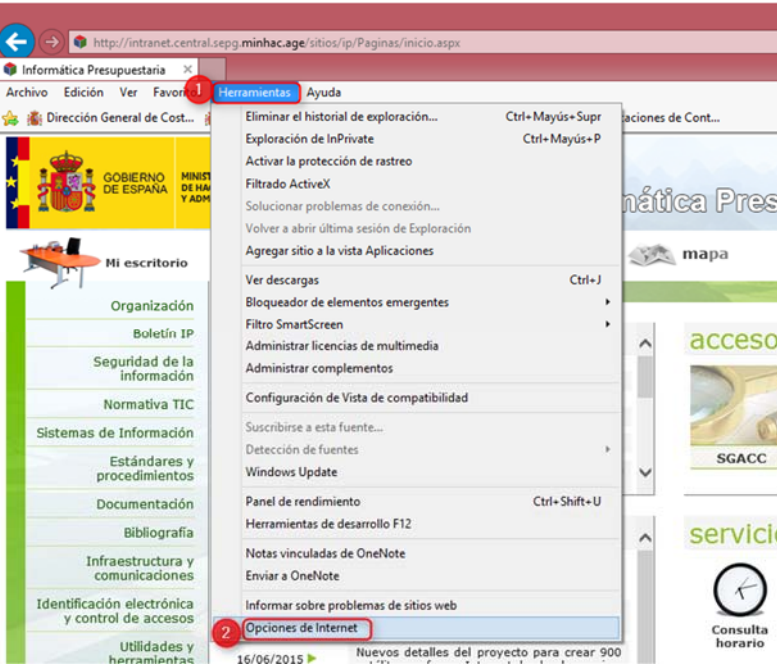

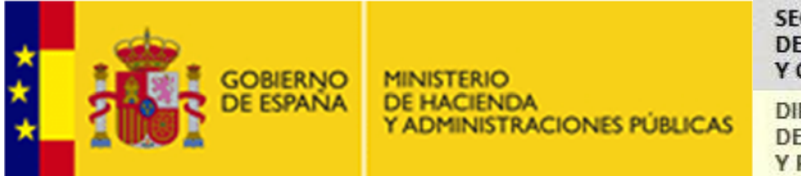

DIRECCIÓN GENERAL DE COSTES DE PERSONAL Y PENSIONES PUBLICAS

En la pestaña *Seguridad* pinche en *Sitios de confianza* y luego en el botón *Sitios*:

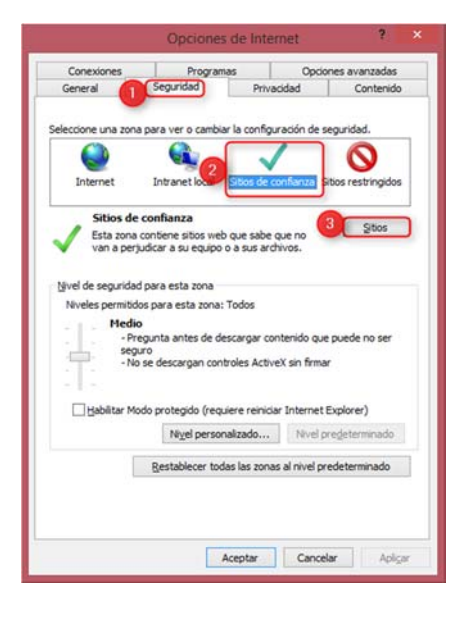

En *Agregar este sitio web a la zona de:* se debe escribir la URL que se desee agregar como sitio de confianza, por ejemplo: https://\*.minhap.gob.es, y luego pinchar en el botón Agregar:

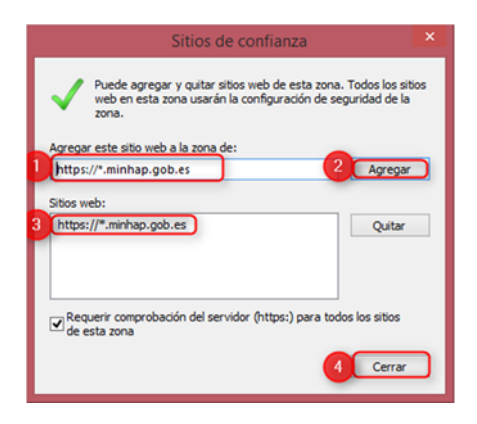

Salga de esta opción de configuración pinchando en el botón *Cerrar* aceptando los cambios.

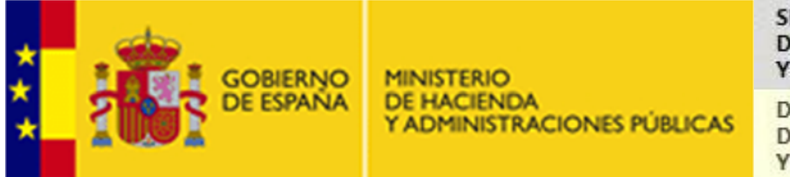

DIRECCIÓN GENERAL DE COSTES DE PERSONAL Y PENSIONES PUBLICAS

Además, se deben configurar los sitios de confianza de forma manual. Para ello, debemos pulsar el botón *Nivel personalizado*.

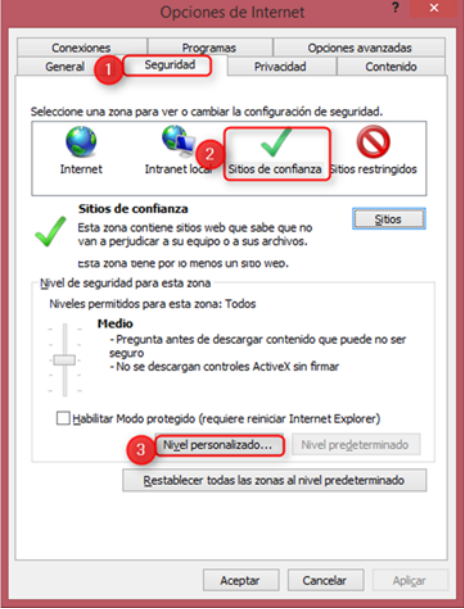

Se deberán modificar las opciones indicadas en las siguientes imágenes, de forma que el navegador web quede configurado de la siguiente forma:

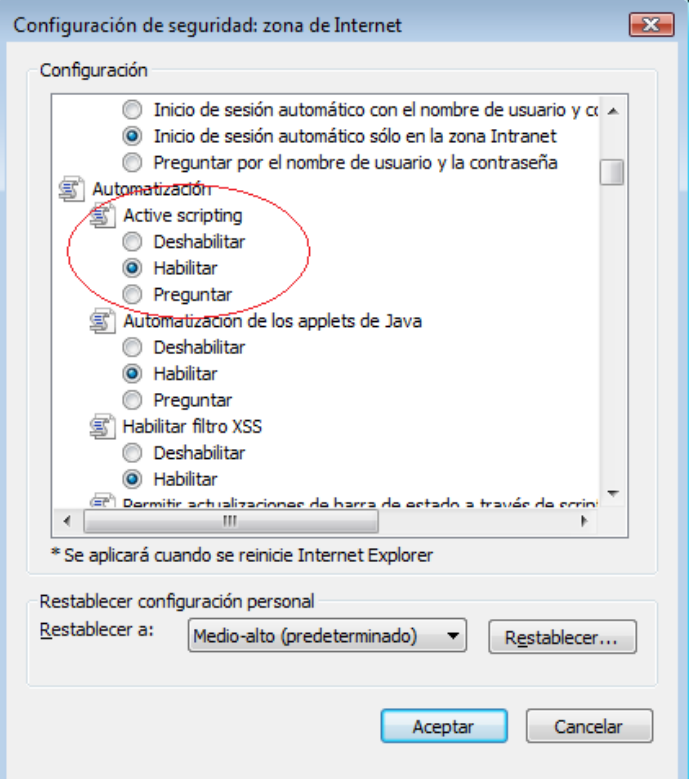

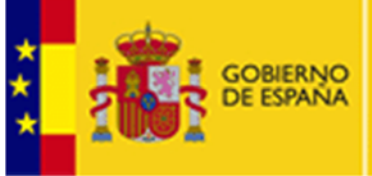

DIRECCIÓN GENERAL DE COSTES DE PERSONAL Y PENSIONES PÚBLICAS

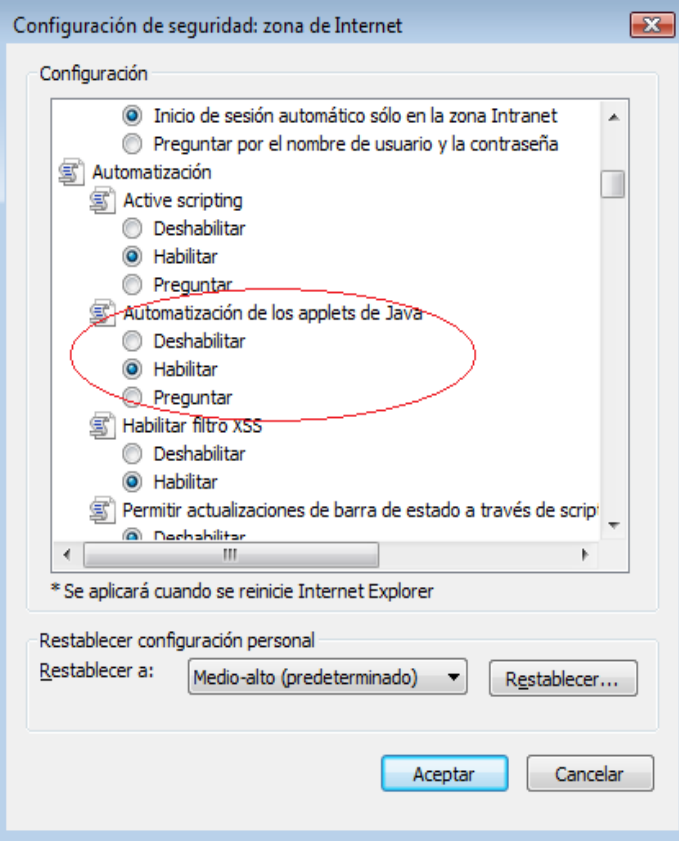

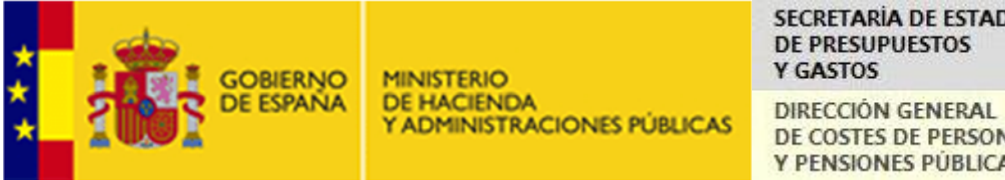

# **SECRETARÍA DE ESTADO DE PRESUPUESTOS**

DE COSTES DE PERSONAL Y PENSIONES PUBLICAS

## **Google Chrome**

Para operar correctamente con Google Chrome (en adelante GC), en el menú de la parte superior derecha se deberá seleccionar la opción *Configuración*.

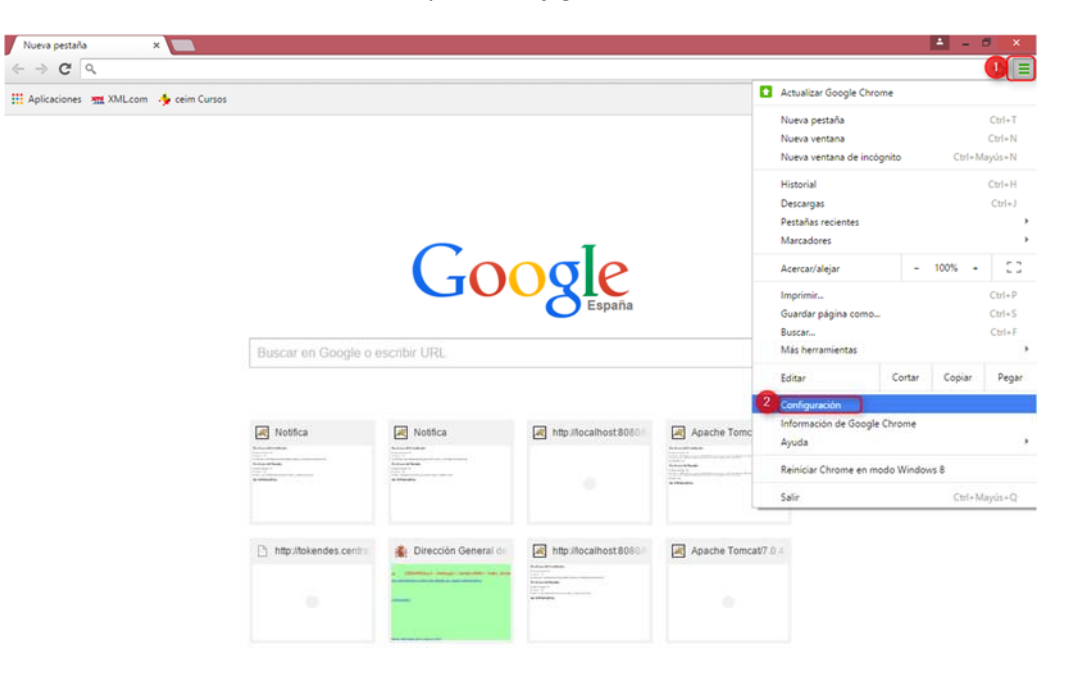

Seleccionar la opción *Mostrar opciones avanzadas* en la parte inferior.

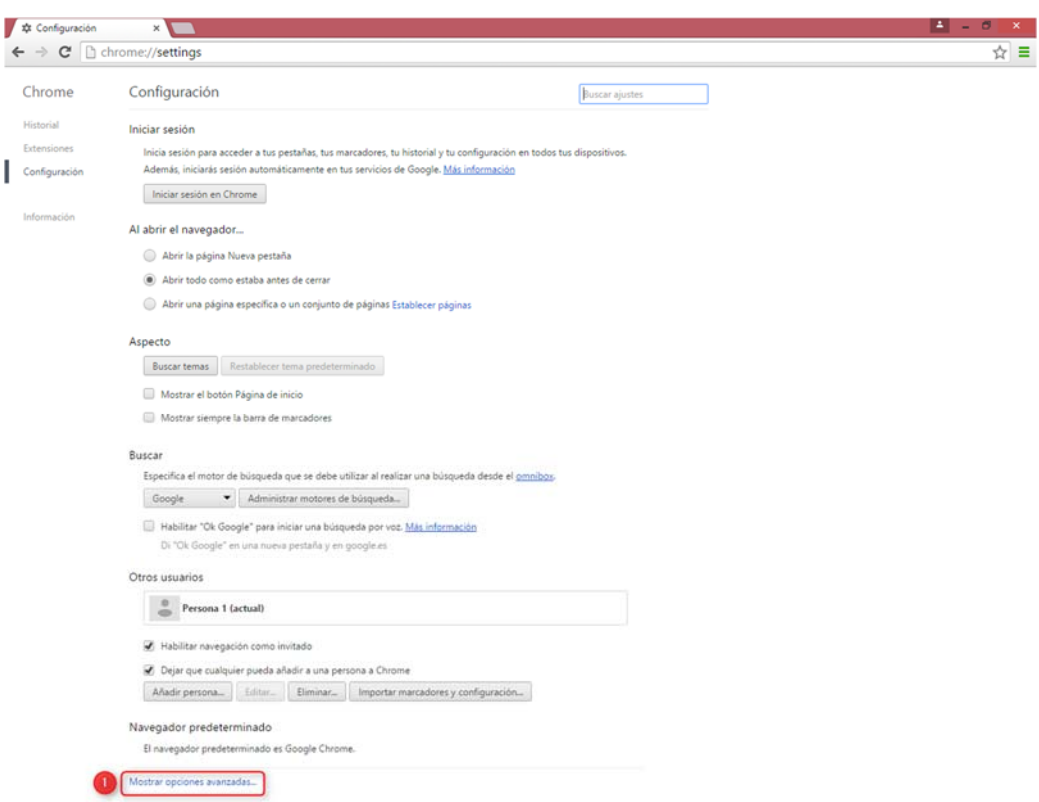

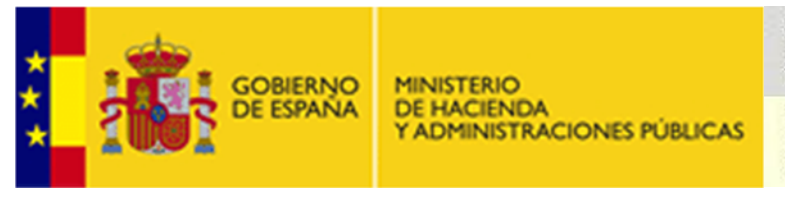

DIRECCIÓN GENERAL DE COSTES DE PERSONAL Y PENSIONES PÚBLICAS

Una vez que se haya desplegado hay que pulsar en la opción de privacidad en el botón de *Configuración de contenido…*

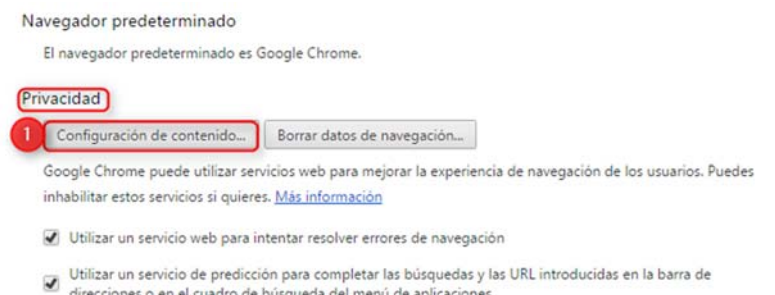

Deberá seleccionarse la opción *Desactivar el bloqueador de elementos emergentes*. Para ello se debe buscar la opción de *Pop‐ups* y seleccionar la opción de *Permitir que todos los sitios muestren pop‐ups*

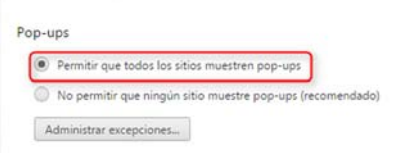

En caso de que no se desee permitir a todos los sitios, se seleccionará el botón de *No permitir* y después se pulsará *Administrar excepciones…*

Para añadir, por ejemplo, una dirección permitida por el navegador que acabe en "gob.es", se tendría que escribir el texto "[\*.]gob.es " (sin las comillas, siendo los primeros caracteres [\*]) en el campo *URL de dominio*, dejar como acción seleccionada *permitir* y pulsar la tecla *Enter*:

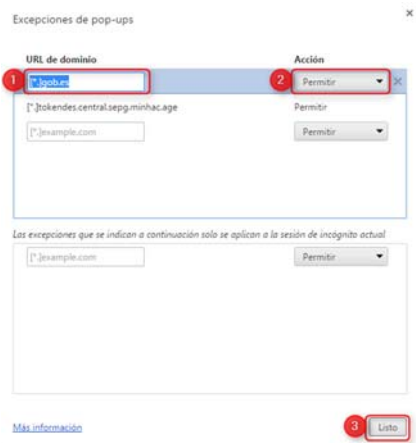

Salga de esta opción de configuración pinchando en el botón *Listo* aceptando los cambios.

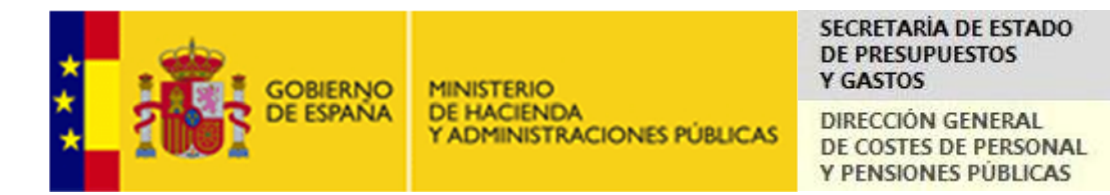

Por otra parte, en el caso de que se vaya a anexar ficheros (documentación), se recomienda configurar GC de la siguiente manera:

En el menú de GC de la parte superior derecha se deberá seleccionar la opción *Configuración*.

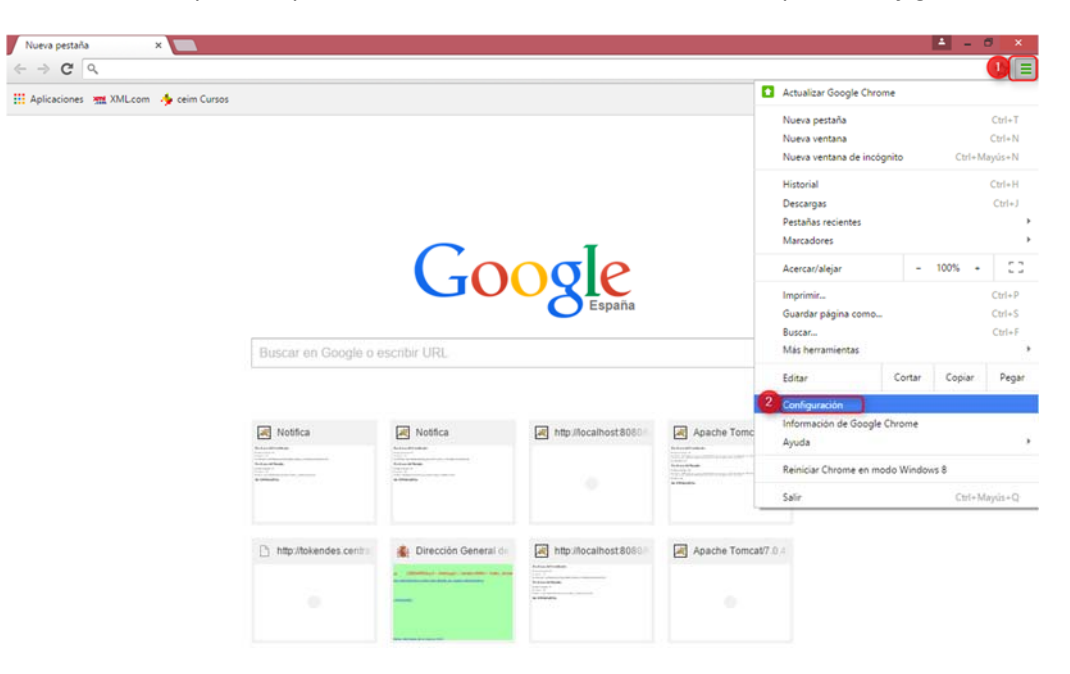

Seleccionar la opción *Mostrar opciones avanzadas* en la parte inferior.

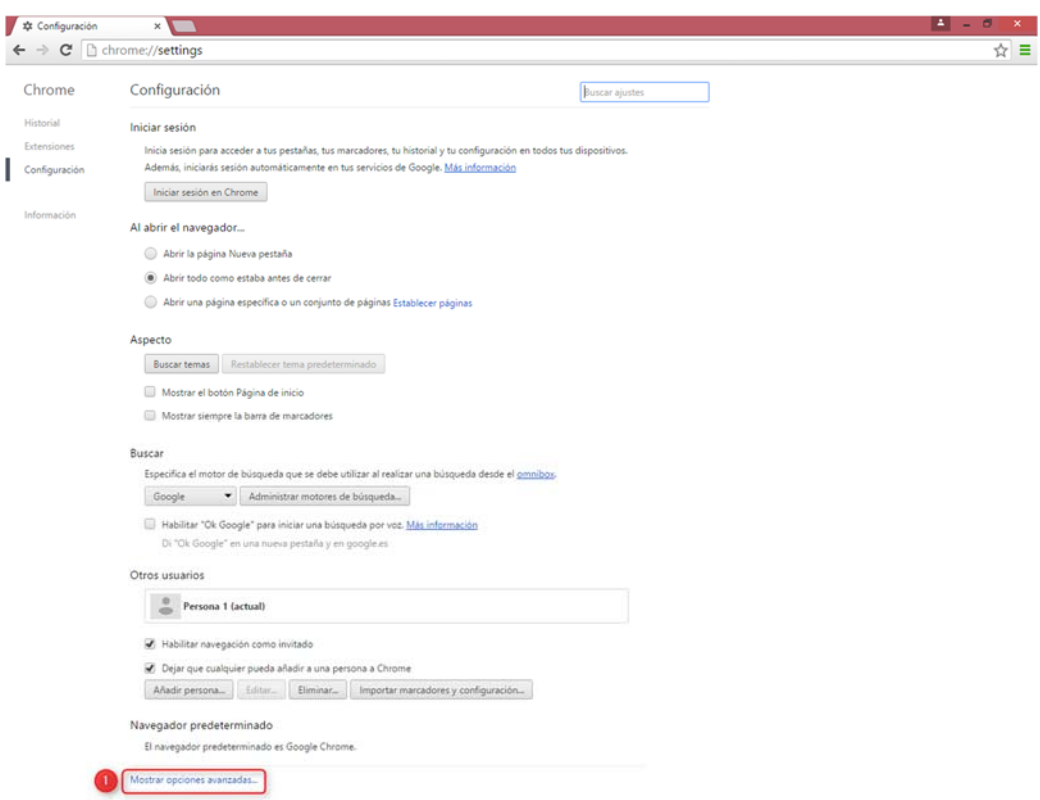

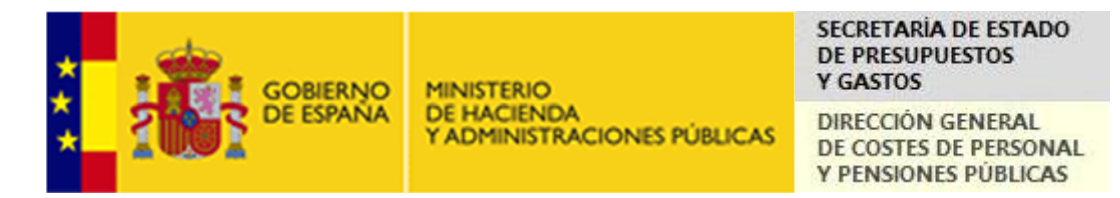

En la opción de *Red* pulse en el botón de *Cambiar la configuración de proxy…*

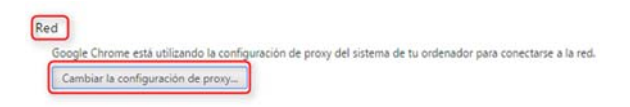

En la pestaña *Seguridad* pinche en *Sitios de confianza* y luego en el botón *Sitios*:

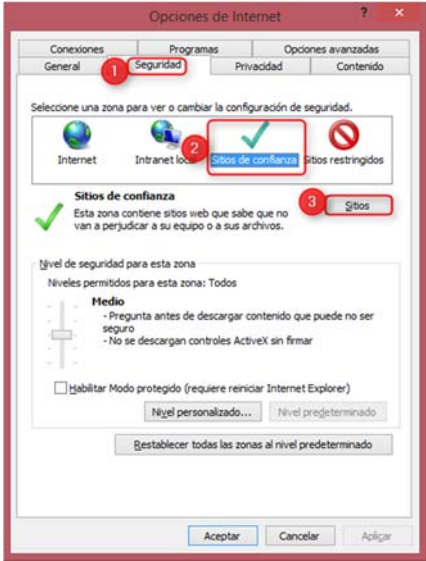

En *Agregar este sitio web a la zona de* se debe escribir la URL que se desee agregar como sitio de confianza, por ejemplo: https://\*.minhap.gob.es, y luego pinchar en el botón *Agregar*:

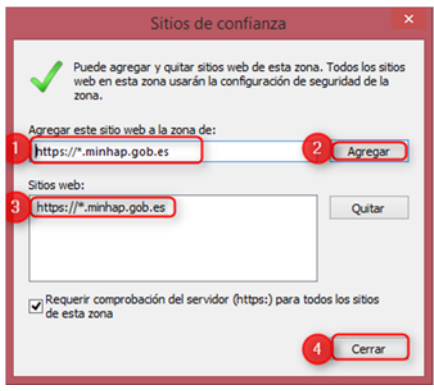

Salga de esta opción de configuración pinchando en el botón *Cerrar* aceptando los cambios.

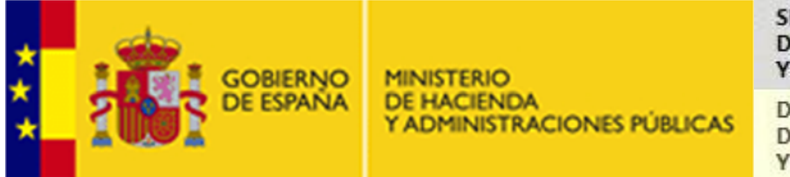

DIRECCIÓN GENERAL DE COSTES DE PERSONAL Y PENSIONES PUBLICAS

Además, se deben configurar los sitios de confianza de forma manual. Para ello, debemos pulsar el botón *Nivel personalizado*.

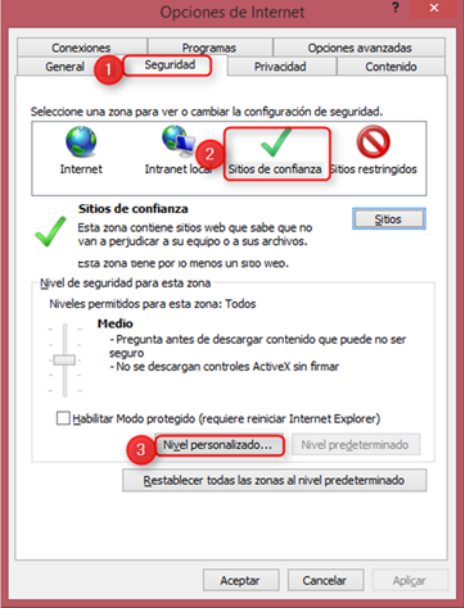

Se deberán modificar las opciones indicadas en las siguientes imágenes, de forma que el navegador web quede configurado de la siguiente forma:

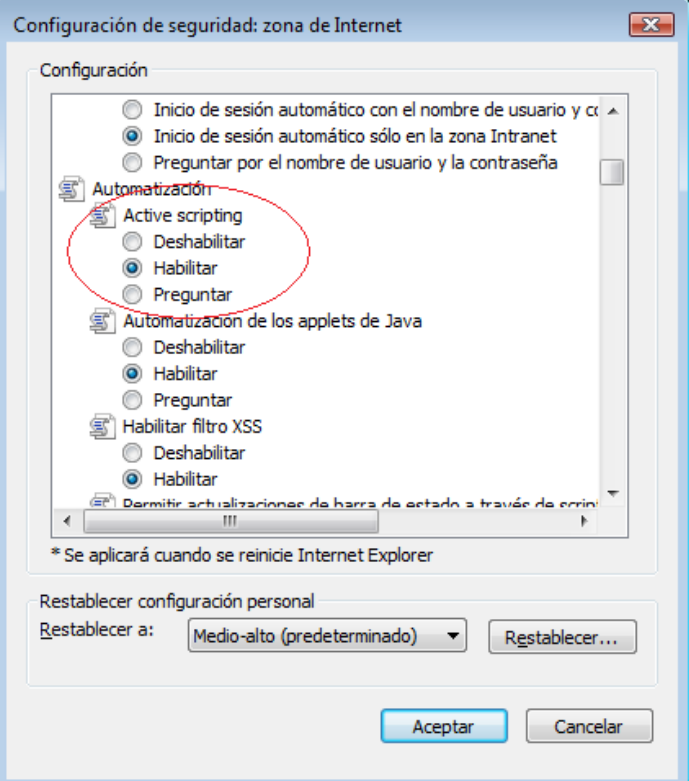

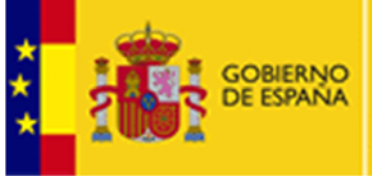

DIRECCIÓN GENERAL DE COSTES DE PERSONAL Y PENSIONES PÚBLICAS

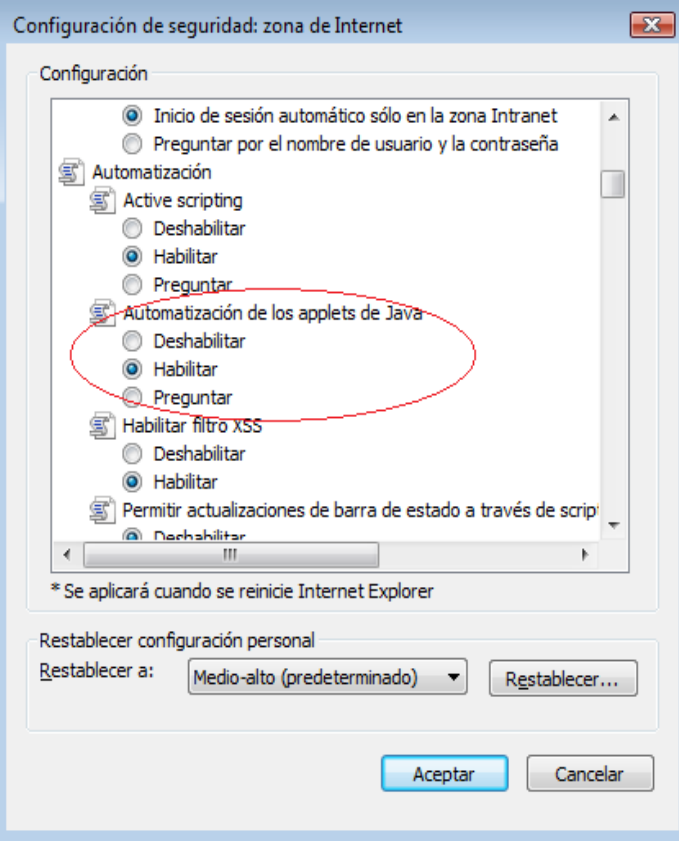

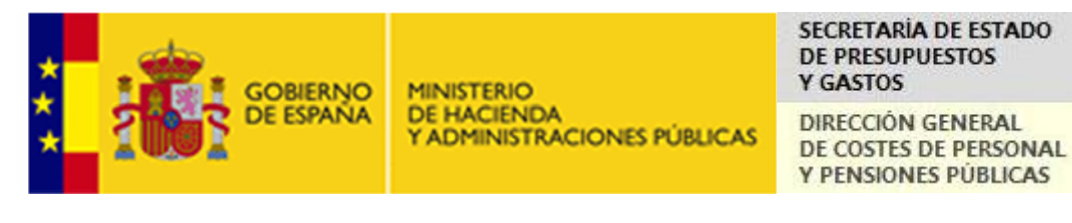

#### **Advertencia de seguridad**

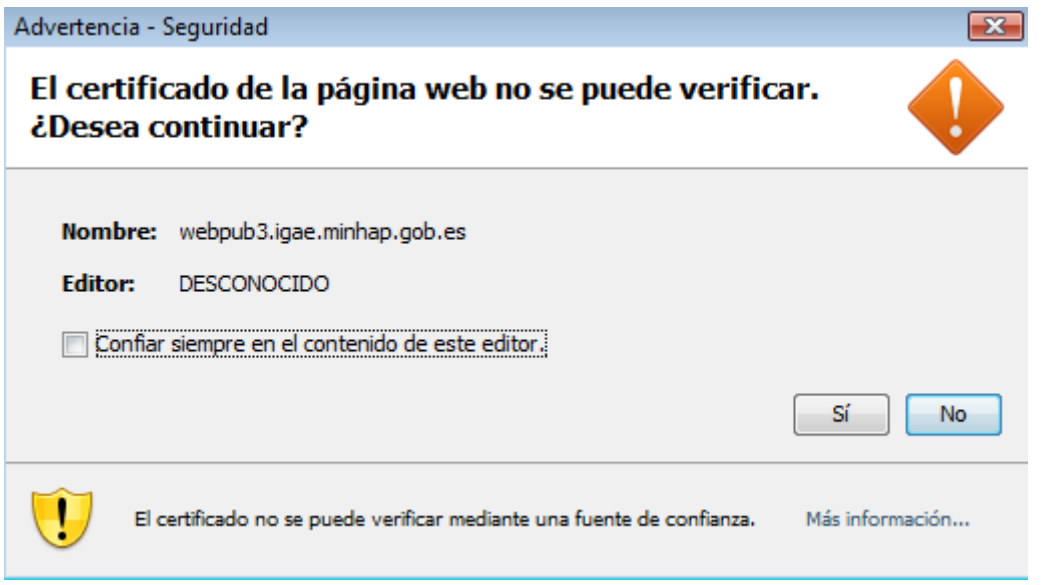

Es posible que aparezcan advertencias de seguridad como las de la imagen anterior. También pueden aparecer otras advertencias de Java. En todas ellas, siempre y cuando en el nombre del sitio donde se va a acceder se indique un nombre válido como el de la imagen (\*.gob.es), marque *Sí* y continúe la navegación. No es recomendable marcar el checkbox de *Confiar siempre en el contenido de este editor* aunque, por comodidad en futuros accesos, podría seleccionarse.

#### **OTROS NAVEGADORES**

Si se utilizan otros navegadores de Internet (Safari, Opera…), se deben configurar las opciones equivalentes a las antes descritas que ofrezcan estos navegadores. Visite el sitio web del propietario de los navegadores, donde podrá encontrar cualquier tipo de información referente a los mismos.